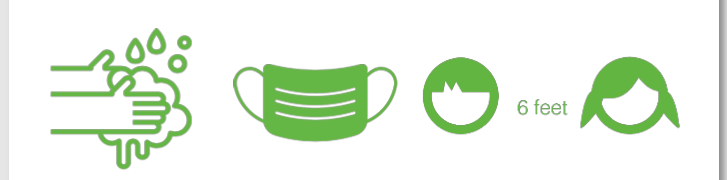

ALIVESCHOOL **CAFETERIA** SERVICES

updated 2021 -22

good, nutritious food that tastes great

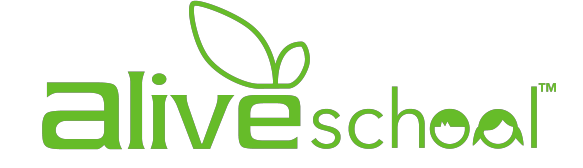

Ysa de Jesus Maria Elena Rodriguez

# STEP #4 NOVEMBER WWW.PAYSCHOOLS

# PRE-ORDER LUNCH MENU

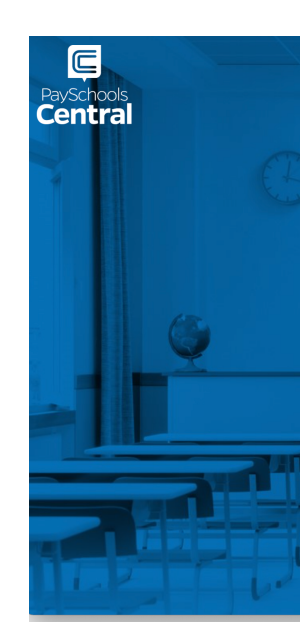

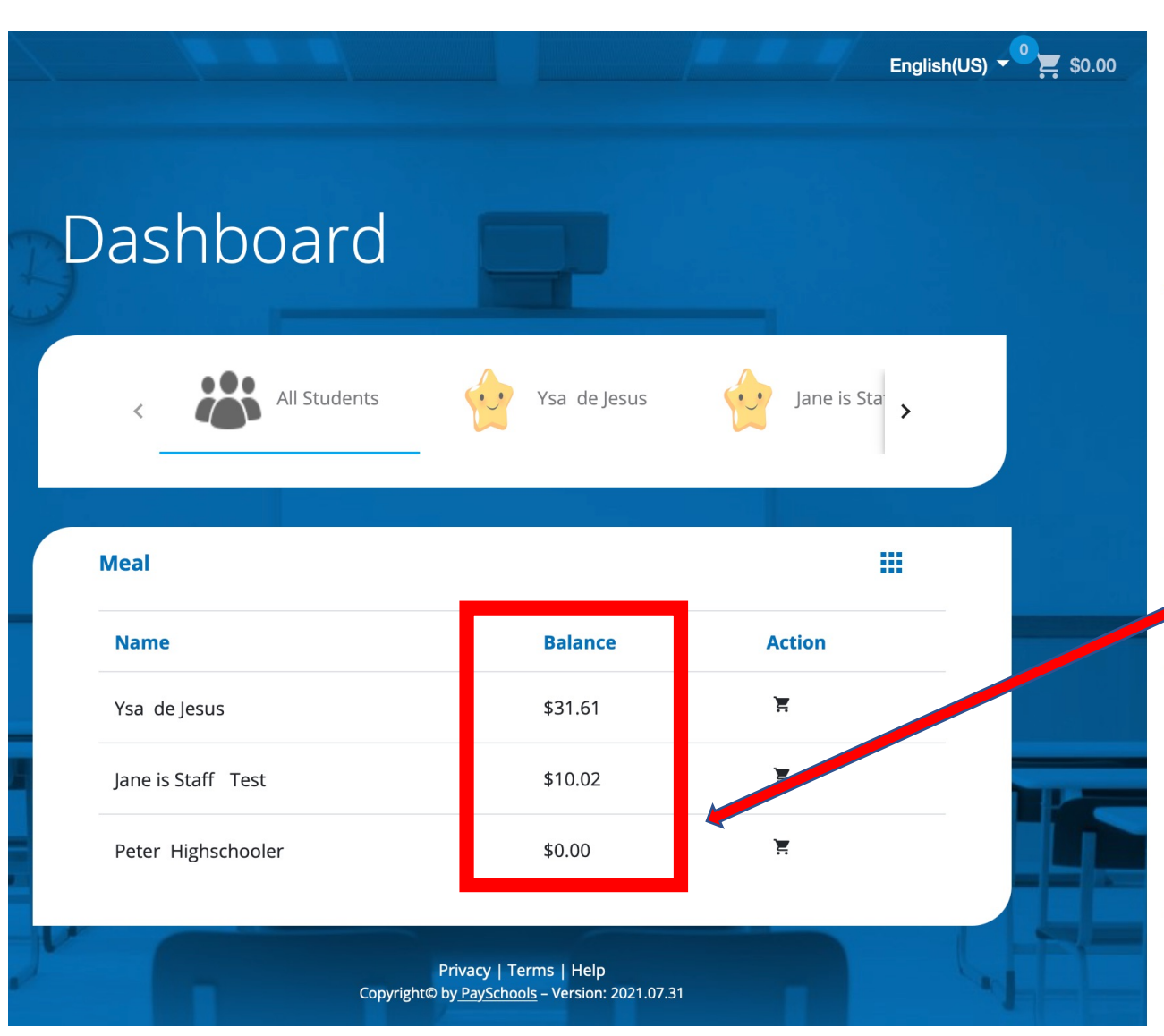

#### $\equiv$

## **Dashboard**

**Notifications** 

**目** Messages

Notifications

#### Account

**A** Your Profile **A** Secure Account ። Your Students **E** Payment Methods ♦ Auto Replenishment **BII** Digital ID **X** Pre-Order Meals **History Trient History**  $Q$ **N**<br>Reports

#### **School District**

Free/Reduced Meal Application Share Benefits with other Departments

 $\checkmark$  View Completed Application

School Events

#### Information

**O** Help

**a** Privacy

Terms and Conditions

Check the balance in the students/staff account for enough funds to cover the desired lunch orders

Add funds/make deposits if necessary. Go to Step #3 for more info.

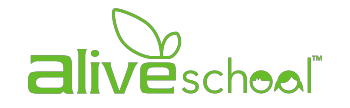

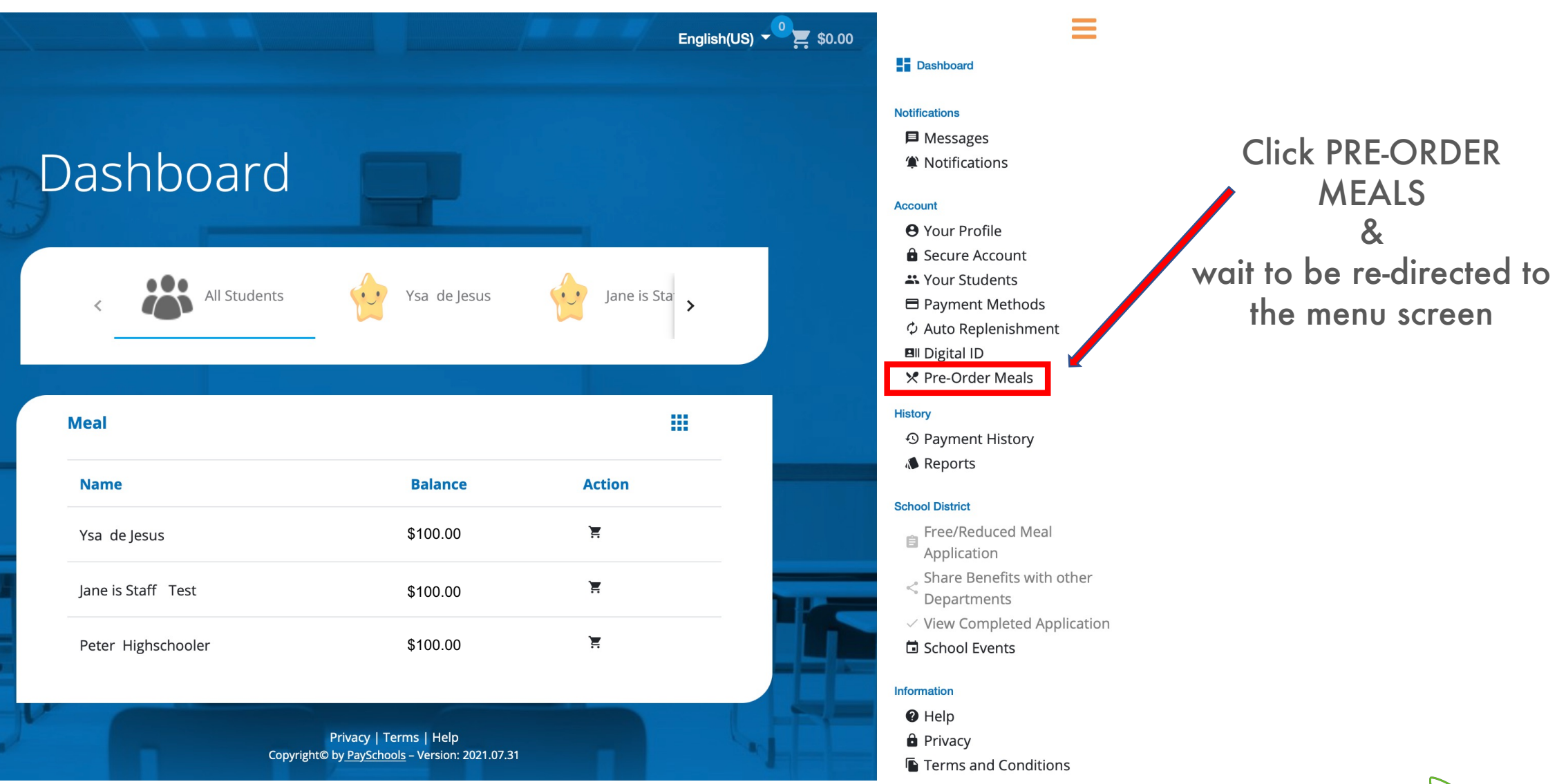

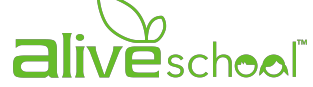

You can choose between monthly or weekly view

Use the arrows to go from one week to another

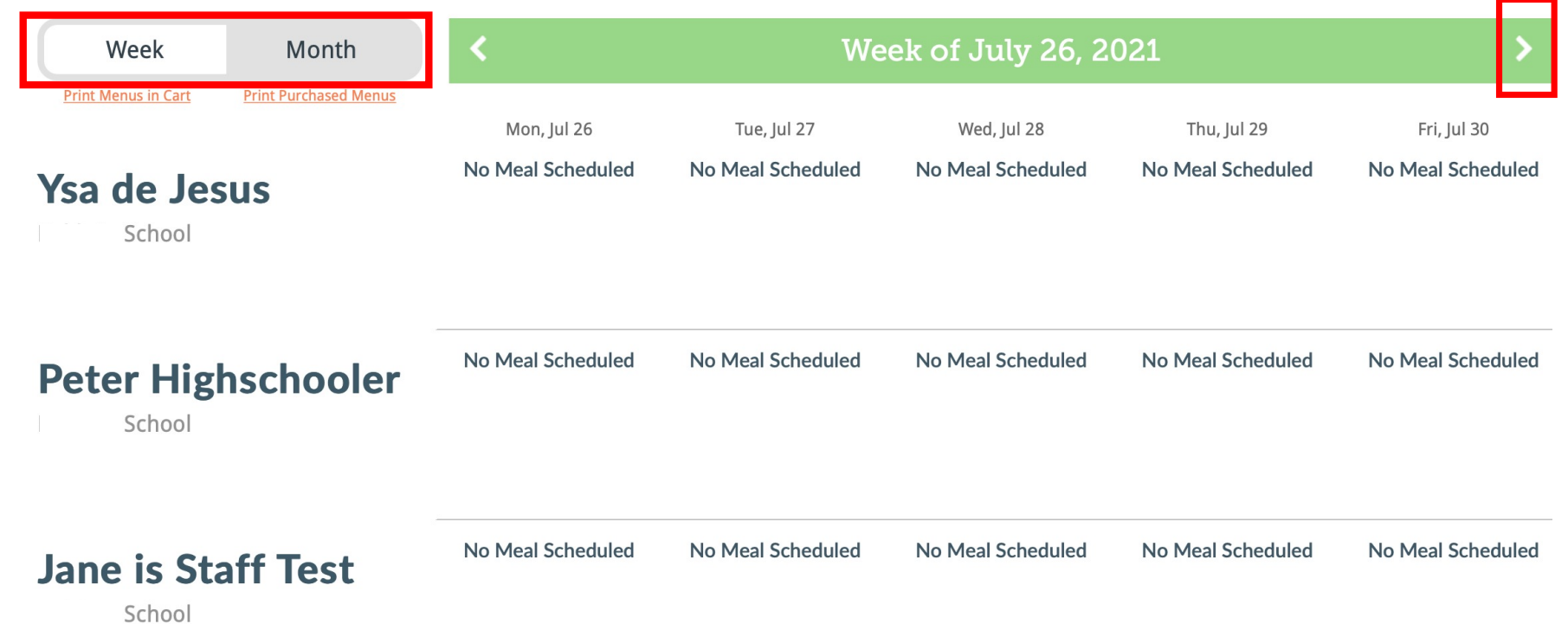

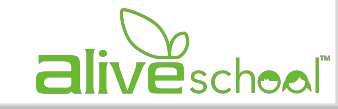

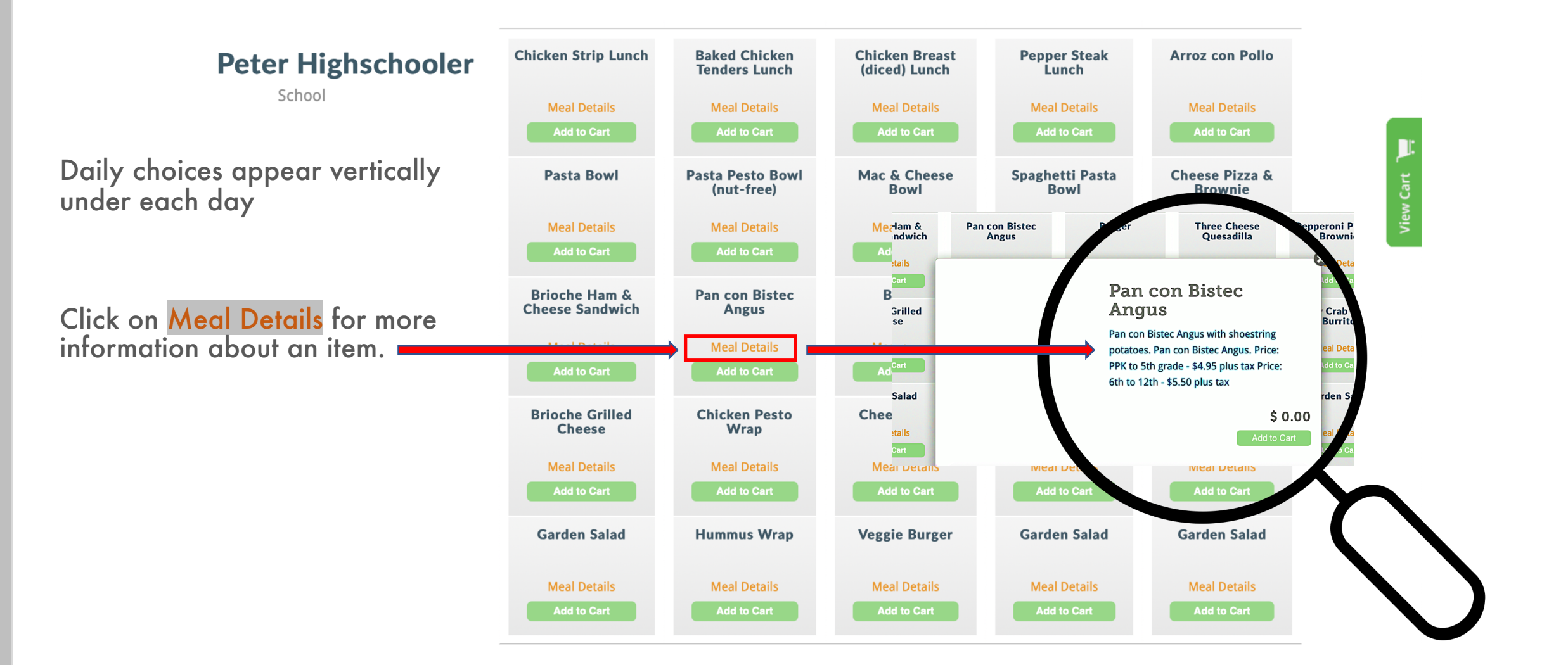

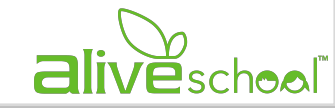

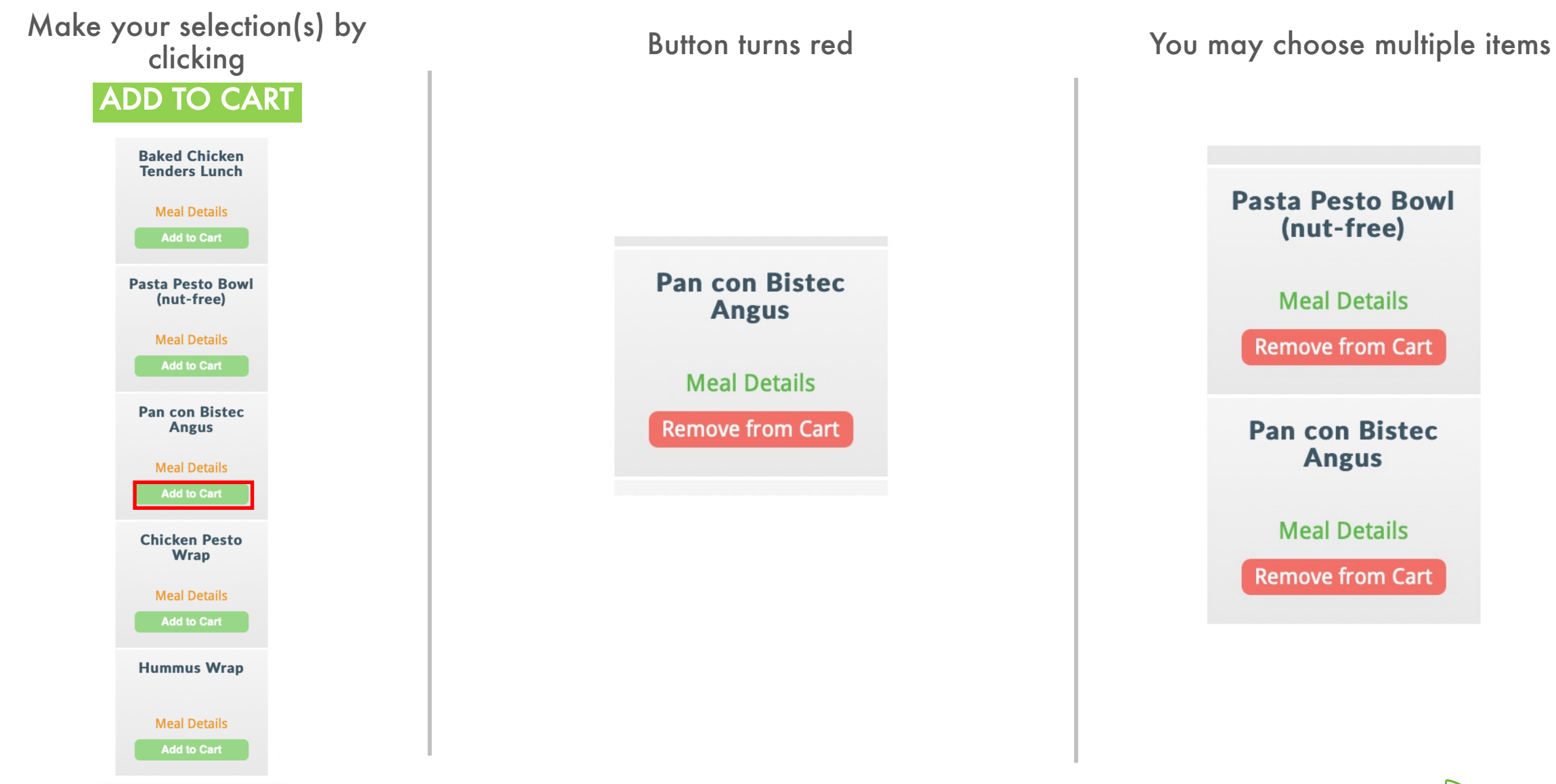

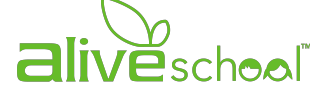

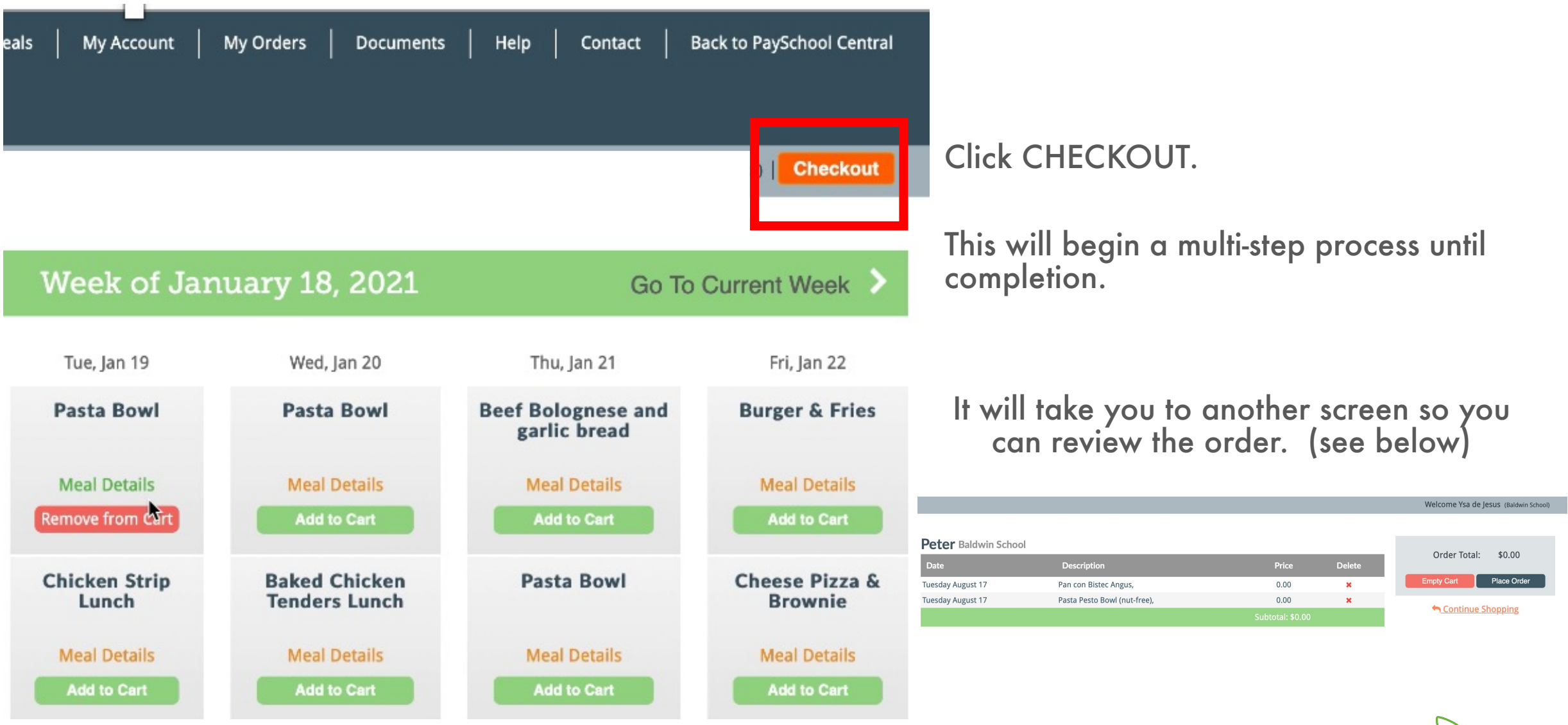

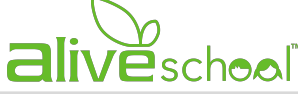

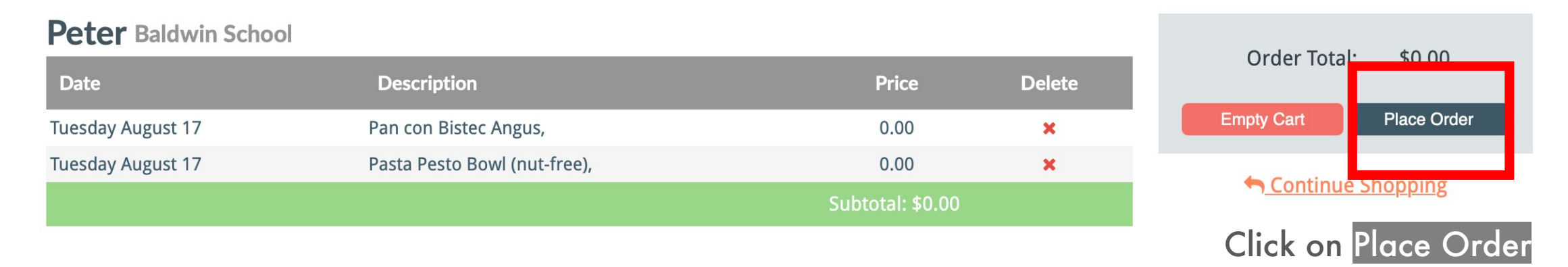

WARNING! This is not the end of the multi-step process

Please wait for the system to take you back to PAYSCHOOLSCENTRAL to finalize the transaction (see below)English(US)  $\sqrt{1}$  \$0.00

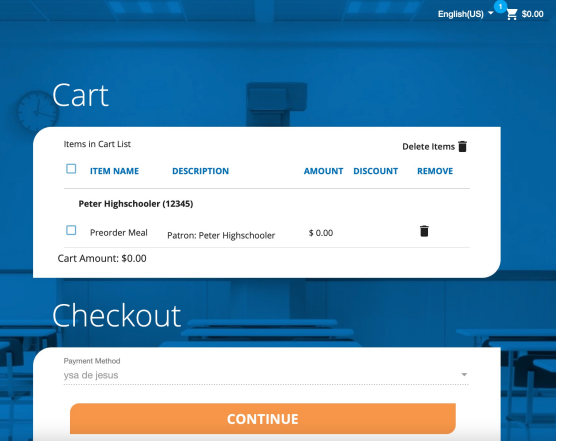

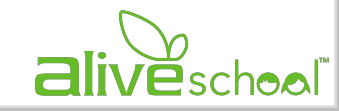

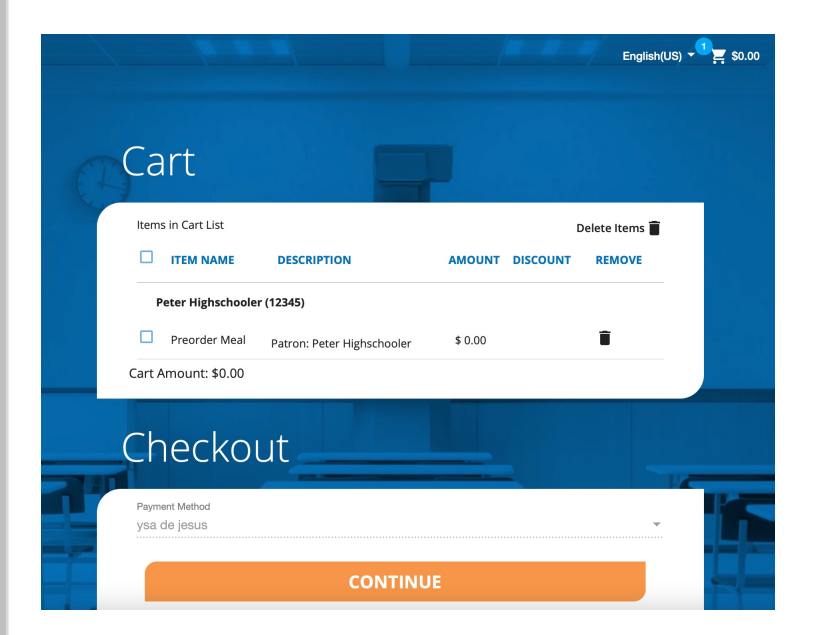

Check the box next to Preorder **Meal** 

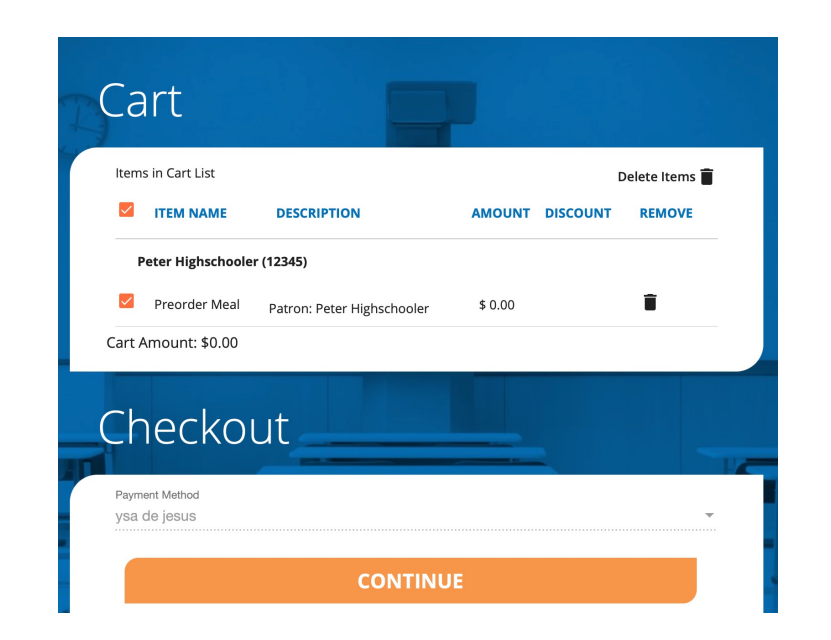

### Click CONTINUE

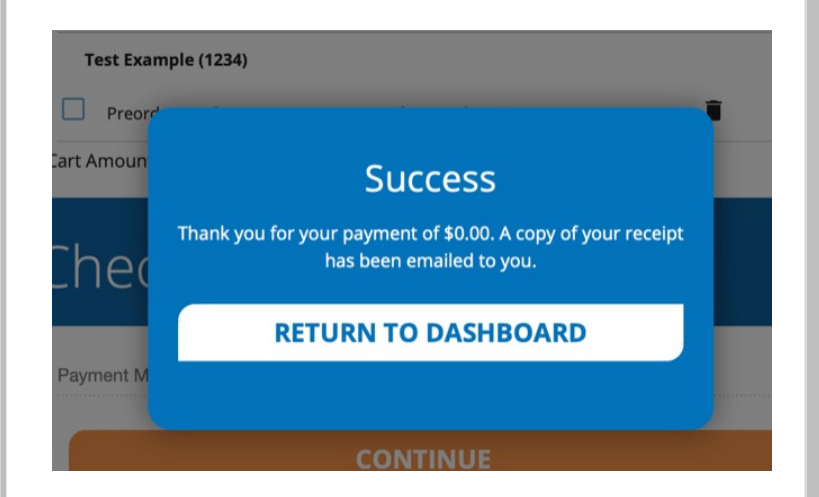

A message of Success will appear when the transaction is completed

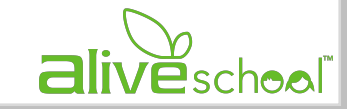

# PRE-ORDER LUNCH: successful lunch orders

#### HOW CAN I MAKE SURE THAT ALIVESCHOOL HAS GOTTEN MY SELECTIONS?

1. Make sure your items are ADDED TO CART, click on PLACE ORDER which will take you back to Payschools Central & CHECK OUT IN PAYSCHOOLS CENTRAL. A message showing SUCCESS must appears in your screen for your order to be completed.

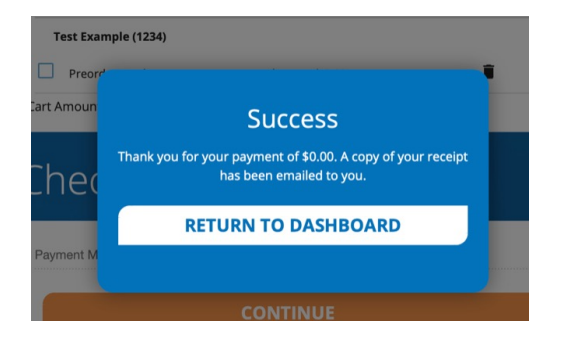

2. When you go back to the week's menu - the menu selected indicates that it has been PURCHASED

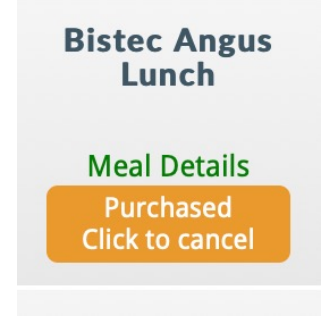

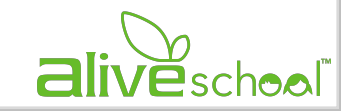

### PRE-ORDER LUNCH CONFIRMATIONS

#### VIA EMAIL **IN MESSAGES INBOX** g English(US)  $\sqrt{\frac{9}{11}}$  \$0.00 noreply@payschools.com T In BOAK-X2NDA24SENGOAGAO GAO GAO AS ASSASSMENT Transaction processed for F aySchools **Central** To: aliveschoolpr@gmail.com Dashboard **<sup>B</sup>** PaySchools PaySchools here with a quick update Ysa de Jesus, **Messages** Transaction # 36855 - Subtotal: \$0.00 - Transaction Fee: \$0.00 - Convenience Fee: \$0.00 - Total: \$0.00 - Patron Account QuikLunch Account (Preorder) - Amount: \$0.00 Thank you for making payment for Preorder Meals, the funds have been credited to your student's meal account and will be used as those items are sold. Please ensure that funds will be available at the time of the sale if your student may purchase additional items from the cafeteria. Q Inbox -You can manage your account in several ways: • Set up Notifications using the menu and choosing notifications and set balance level and turn on the notification. You will get an email when the balance falls below the balance level. **PSC Category for Automated Processes** . Set up Auto-Replenishment with a balance level, amount to add, when payments should stop, and the payment method. This is a valuable tool to automatically ensure your student always has funds available. □ 02/04/2020 PaySchools supports schools and families. We appreciate the trust you place in us. Œ The PaySchools Team Alerts PSC Phone Support: 1-877-393-6628 Monday – Friday 8:30am to 7:30pm EST<br>Email Support: <u>psc\_help@payschools.com</u> 01/09/2020 **Alerts PSC** 01/09/2020

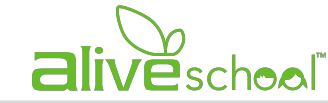

≡

**EE** Dashboard

**D** Messac

# PRE-ORDER LUNCH: deadlines

To better visualize how the deadline to choose the menu works we are enclosing this chart below.

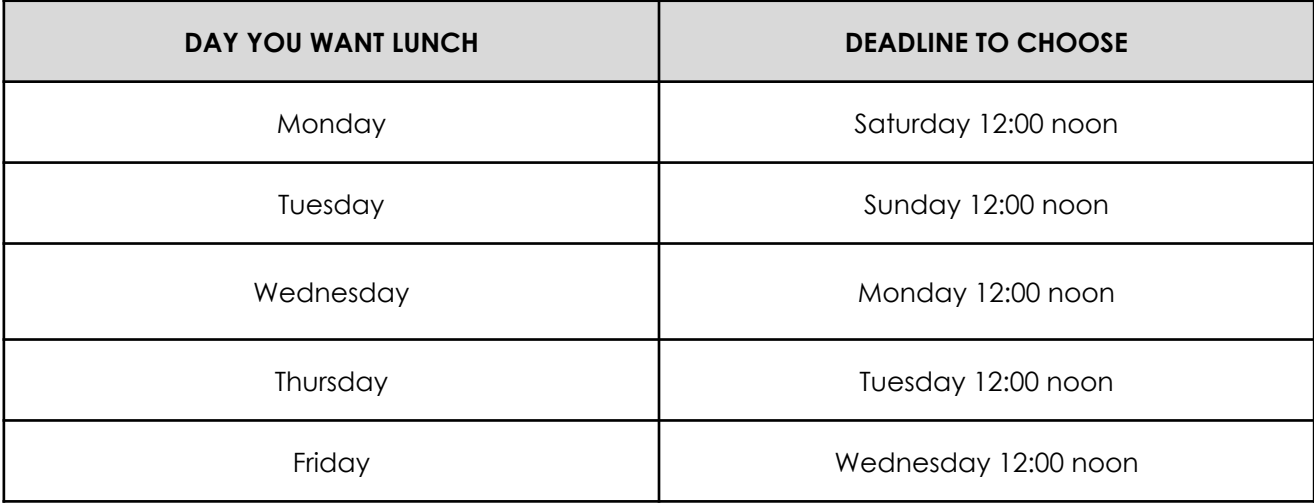

Days become unavailable as the 2-day deadline passes

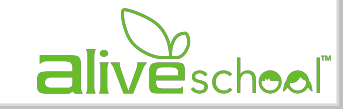

# **FREQUENTLY ASKED QUEST**

What is the deadline to cancel lunch?

 $\circ$  Cancellations and full refunds will be provided to those that (1) email us no later than 9:00c will NOT be acceptable. Emails should be directed to either alive@sjspr.org or alive@baldw

I placed the pre-order lunch menu but they show a cost "0.0"

All items will show a total cost of "0.0" because the Payschool Central app has to go through Payschools Central needs to finish fixing some things  $\bullet$ ). You will see the amounts debited from

What happens if there are insufficient funds in the account?

Sufficient funds must be provided to cover all menu orders. Insufficient funds to cover the or take advantage of the auto-replenish option

If everything is showing a "0" in the items to be purchased, how will it recognize the insufficient funds?

- $\circ$  Until the programmers can fix this, even though the transaction may appear to have g it, you will get an email notifying the need to make a deposit for the lunch order to be
- o Also, please take advantage of the NOTIFICATIONS tool in PSC to set low balance e easy of account management. For more information access the Step-by-step manual on PAYMENTS

What happens if I miss the deadline?

 $\circ$  If you miss the deadline for Monday for example, you can still choose for the rest of the we days will appear grayed out. Check back to the scheduled included for a visual representation of the deadlines.

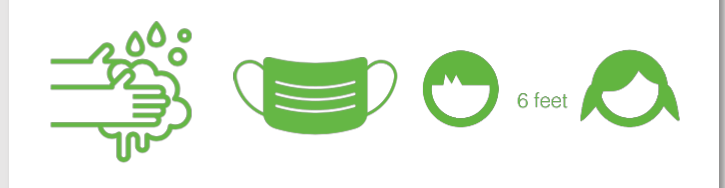

#### **ALIVESCHOOL CAFETERIA SERVICES** updated 2021 -22

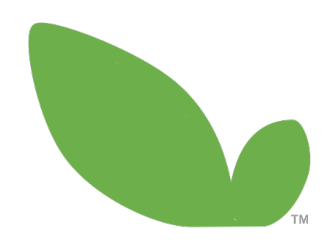

## www.aliveschoolpr.com Visit us: